# **Branching projects**

You need to have the Project Merge plugin license key to use the merge functionality.

#### Λ **Permissions**

⊕

To create, remove, rename, archive, or unarchive a branch, you need to have the **[Administer Resources](https://docs.nomagic.com/display/TWCloud2024x/Permissions#Permissions-AdministerResourcespermission)** permission assigned.

Project branching duplicates versions of a project and enables users to work simultaneously on them. Branching increases productivity for those, who have several development teams working on a single product and have to merge several development branches before releasing the product.

Branches can be created from any version of a Teamwork Cloud project or its branch. The branch version holds the information about the project version it is derived from. Every branch version can be tagged. Two versions of the same of different project branch can be [compared](https://docs.nomagic.com/display/MD2024x/Comparing+projects) and [merged](https://docs.nomagic.com/display/MD2024x/Model+Merge) into a single one.

Projects that have usages can be branched with or without these usages. In the later case, the branch version of the project references versions of the projects used in the project, which that branch is derived from (it can be the latest version or some specific version selected by the user).

#### To create a project branch

- 1. From the main menu, select **Collaborate** > **Projects**. The **Manage Projects** dialog opens.
- 2. Select a project you want to branch.
- 3. On the toolbar of the **Manage Projects** dialog, click the Select Branches button ال<sup>تاق</sup>. The **Select Branch** dialog opens.
- 4. In the open dialog, click the **Edit Branches** button. The **Edit Branches** dialog opens.
- 5. Select a project version you want to branch.
- 6. Click the **Create Branch** button. The **Create Branch** dialog opens.
- 7. In the open dialog, type the branch name and comment.

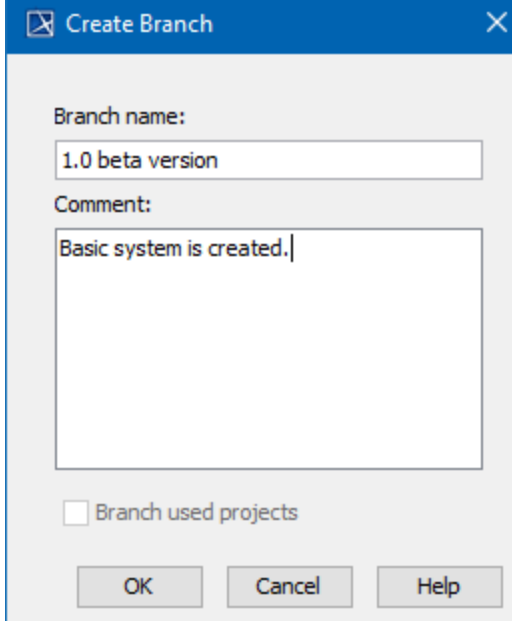

8. Click **OK**. The new branch is created, and the dialog closes.

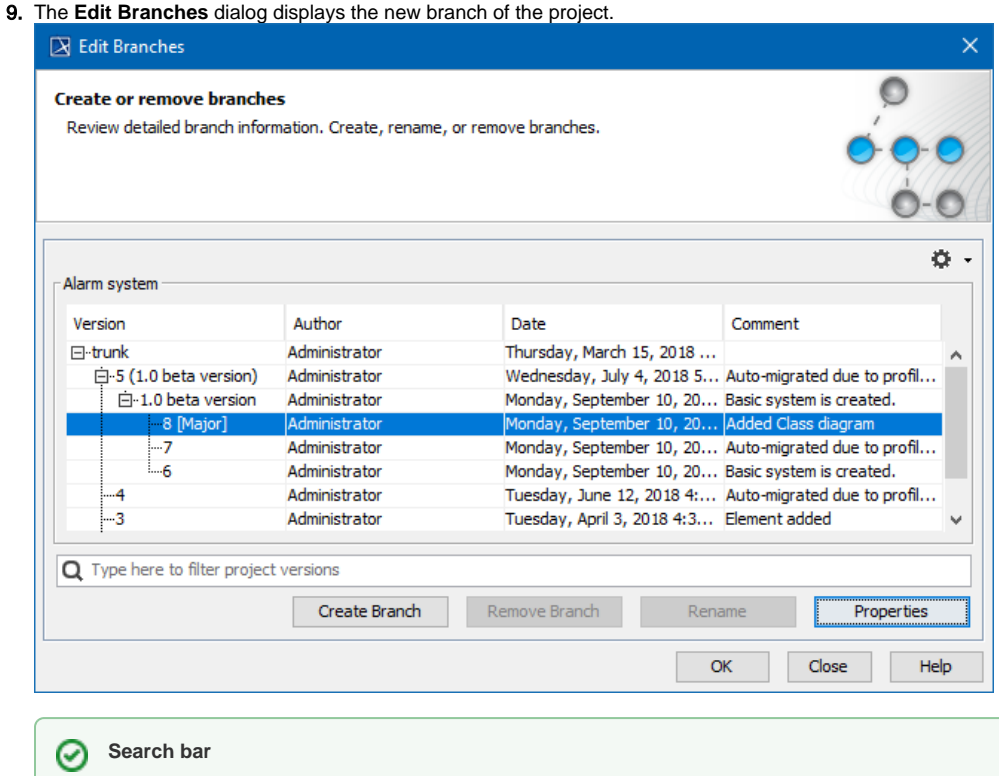

### Use the search bar to filter projects according to:

- Project Version (together with the commit tags)
- Author
- Comment
- 10. Click **OK**. The dialog closes.
- 11. If you want to open the newly created branch, do the following:
	- a. Select it in the **Select Branch** dialog and click **OK**. The dialog closes.
		- b. In the **Manage Projects** dialog, see that branch instead of the branched project.
	- c. Click **Open**. The branch opens.

## **Archived branch**

The branches that are not being worked with anymore and are only maintained for historical purposes can be hidden from users eyes.

Performance and disk space are not affected because archived branches are hidden only graphically. Λ

### To archive a project branch

- 1. From the main menu, select **Collaborate** > **Projects**. The **Manage Projects** dialog opens.
- 2. Select a project you want to archive branch.
- **3.** On the toolbar of the **Manage Projects** dialog, click the Select Branches button  $\Box$ <sup>to</sup>. The **Select Branch** dialog opens.
- 4. In the open dialog, click the **Edit Branches** button. The **Edit Branches** dialog opens.
- 5. Right-click the branch you want to archive and, on the shortcut menu, click **Mark as Archived.**

The archived branches can be recognized from the grayed out text. Same way you can uncheck archived branch and it will be no more archived.

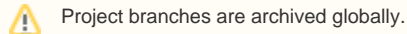

To hide or show archived branches from the dialog

- Click <sup>1</sup> and deselect **Show Archived Branches**, to hide archived branches. • Click **Click v** and select **Show Archived Branches**, to show archived branches.
- 
- This action can be done in **Edit Branches** and **Select branch** dialogs.

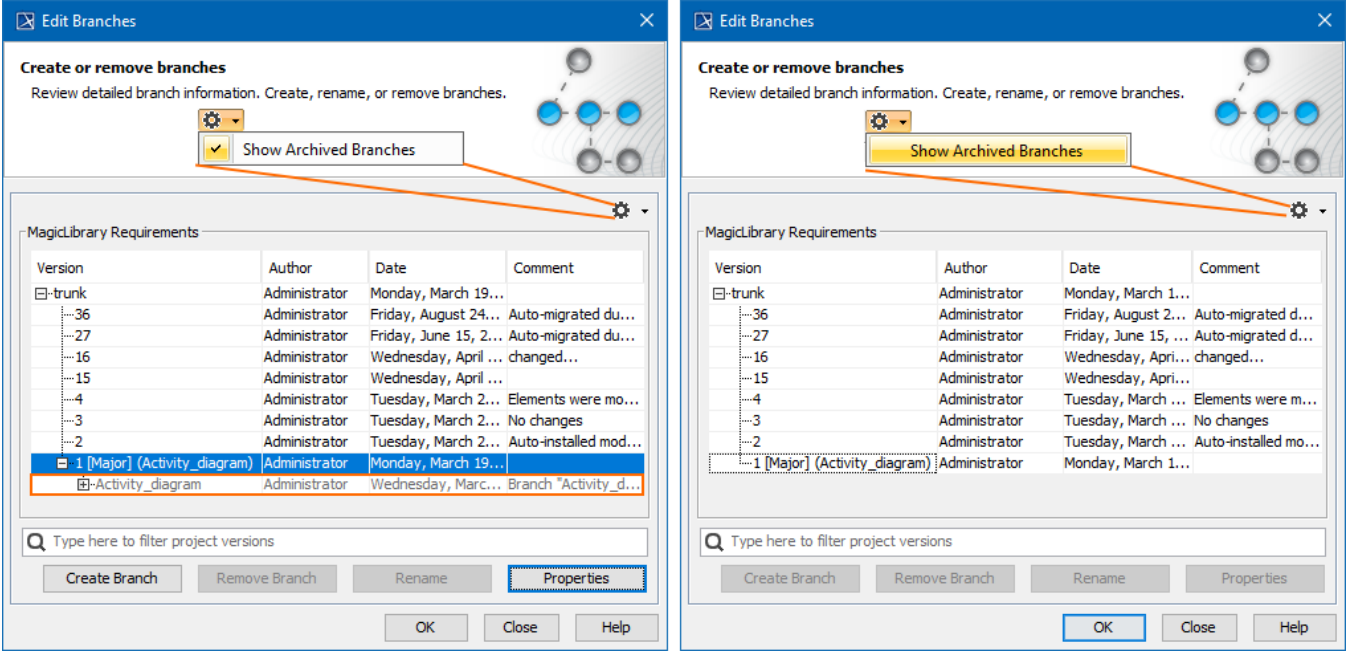